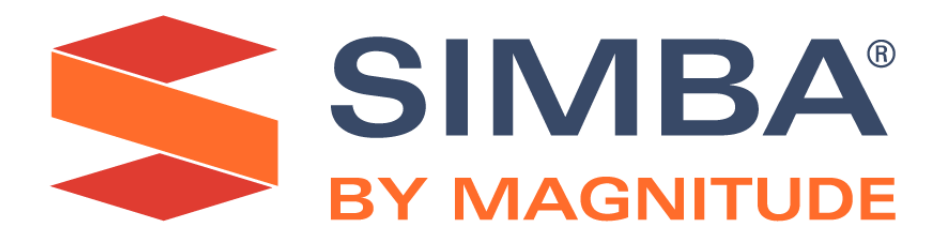

# Simba Athena Custom Connector for Power BI

**User Guide**

**Simba Technologies Inc.**

Version 1.1.1 April 9, 2020

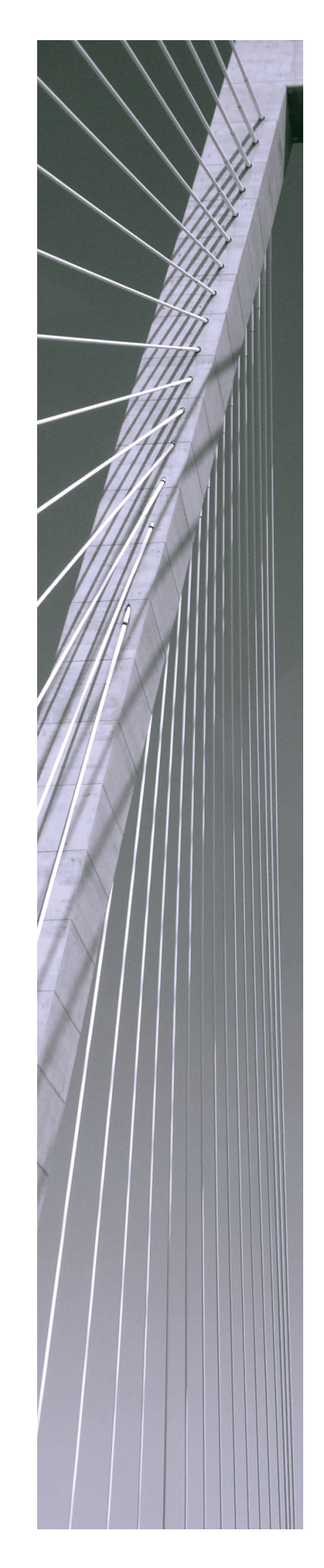

#### **Copyright © 2020 Magnitude Software, Inc. All rights reserved.**

No part of this publication may be reproduced, stored in a retrieval system, or transmitted, in any form or by any means, electronic, mechanical, photocopying, recording, or otherwise, without prior written permission from Magnitude.

The information in this document is subject to change without notice. Magnitude strives to keep this information accurate but does not warrant that this document is error-free.

Any Magnitude product described herein is licensed exclusively subject to the conditions set forth in your Magnitude license agreement.

Simba, the Simba logo, SimbaEngine, and Simba Technologies are registered trademarks of Simba Technologies Inc. in Canada, the United States and/or other countries. All other trademarks and/or servicemarks are the property of their respective owners.

All other company and product names mentioned herein are used for identification purposes only and may be trademarks or registered trademarks of their respective owners.

Information about the third-party products is contained in a third-party-licenses.txt file that is packaged with the software.

#### **Contact Us**

Simba Technologies Inc. 938 West 8th Avenue Vancouver, BC Canada V5Z 1E5

Tel: +1 (604) 633-0008

Fax: +1 (604) 633-0004

[www.simba.com](http://www.simba.com/)

### About This Guide

### **Purpose**

The *Simba Athena Custom Connector for Power BI User Guide* explains how to set up the Simba Athena Custom Connector for Power BI, and then use the connector with Power BI Desktop to connect to an Athena data store.

### **Audience**

The guide is intended for end users of Power BI Desktop who want to connect to Athena using a custom connector that is based on the Simba Athena ODBC Driver with SQL Connector.

For more information about the driver, see "Athena ODBC and JDBC Drivers with SQL Connector" on the Simba website: [https://www.simba.com/drivers/athena-odbc](https://www.simba.com/drivers/athena-odbc-jdbc/)[jdbc/](https://www.simba.com/drivers/athena-odbc-jdbc/).

## **Knowledge Prerequisites**

To use the Simba Athena Custom Connector for Power BI, the following knowledge is helpful:

- Familiarity with Power BI Desktop
- Familiarity with Athena data stores
- An understanding of the role of ODBC technologies and connectors in connecting to a data store
- Experience creating and configuring ODBC connections
- Exposure to SQL

#### **Document Conventions**

*Italics* are used when referring to book and document titles.

**Bold** is used in procedures for graphical user interface elements that a user clicks and text that a user types.

Monospace font indicates commands, source code, or contents of text files.

#### **Note:**

A text box with a pencil icon indicates a short note appended to a paragraph.

#### **Important:**

A text box with an exclamation mark indicates an important comment related to the preceding paragraph.

# Table of Contents

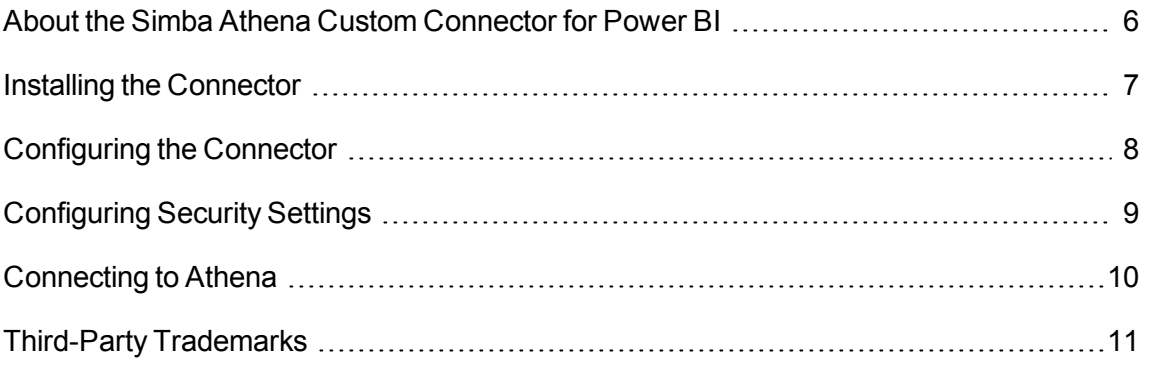

#### <span id="page-5-0"></span>About the Simba Athena Custom Connector for Power BI

The Simba Athena Custom Connector for Power BI enables you to connect to Athena data stores using the DirectQuery mode in Power BI Desktop.

Follow these steps to set up the connector:

- 1. Install the connector (see Installing the [Connector](#page-6-0) on page 7).
- 2. Configure the connector to connect to Power BI (see [Configuring](#page-7-0) the Connector on [page](#page-7-0) 8).
- 3. Configure Power BI Desktop to allow the use of third-party connectors (see [Configuring](#page-8-0) Security Settings on page 9).

You can then load and use the connector in Power BI Desktop. For detailed instructions, see [Connecting](#page-9-0) to Athena on page 10.

### <span id="page-6-0"></span>Installing the Connector

The Simba Athena Custom Connector for Power BI is available as a  $\Delta$  me z file that is delivered in a ZIP archive. To install the connector, extract the  $\mu_{\text{max}}$  file and then copy it to the designated Custom Connectors folder.

#### **Note:**

In future updates for Power BI Desktop, the default file format for custom connectors will be changed from . mez to .  $pqx$ .

#### **To install the connector:**

1. If the *[Documents]*\Power BI Desktop\Custom Connectors folder does not already exist, create it.

*[Documents]* is the path to the Documents folder on your Windows machine. For example, the default path to the Documents folder on a Windows 10 machine is Documents, while on a Windows 7 machine the path is Libraries\Documents.

- 2. Extract the Athena.mez file from the ZIP archive.
- 3. Copy the Athena.mez file into the folder from step 1.

When you launch Power BI Desktop, the application automatically loads any .mez files that have been copied into the Custom Connectors folder.

Before you can start using the Simba Athena Custom Connector for Power BI, you must configure the connector. You must also configure Power BI Desktop to allow the use of third-party connectors. For more information, see the following sections:

- [Configuring](#page-7-0) the Connector on page 8
- [Configuring](#page-8-0) Security Settings on page 9

### <span id="page-7-0"></span>Configuring the Connector

Before you can use the connector to retrieve and work with Athena data in Power BI Desktop, you may need to configure certain options.

#### **To configure the connector:**

- 1. From the Start menu, go to **ODBC Data Sources**.
- 2. In the ODBC Data Source Administrator, click the **System DSN** tab.
- 3. From the list of System Data Sources, select **Simba Athena ODBC DSN**, and then click **Configure**.
- 4. In the Simba Athena ODBC Driver DSN Setup dialog box, configure any settings necessary to use your data store.
- 5. Click **OK** as needed to save your settings and then close the Simba Athena ODBC Driver DSN Setup dialog box and the ODBC Data Source Administrator.

The Simba Athena Custom Connector for Power BI is now configured for use in Power BI Desktop.

Next, update the security settings in Power BI Desktop.

### <span id="page-8-0"></span>Configuring Security Settings

Because the Simba Athena Custom Connector for Power BI is a not Microsoft product, Power BI Desktop considers it to be an "uncertified connector". By default, Power BI Desktop blocks the use of uncertified connectors. In order to use this connector, you must update the security settings in the application to accept uncertified connectors.

#### **Important:**

Before updating the security settings in Power BI Desktop, make sure that you trust all of the custom connectors that you have installed. Connectors typically handle sensitive information such as database credentials, and may send the information over unencrypted protocols and ignore privacy levels.

#### **To configure security settings:**

- 1. Open Power BI Desktop.
- 2. In Power BI Desktop, select **File > Options And Settings > Options**.
- 3. In the Options dialog box, click **Security**.
- 4. In the Data Extensions area, select **Allow Any Extension To Load Without Validation Or Warning**.
- 5. Click **OK** to save your settings and close the Options dialog box.
- 6. To make sure that the updated security settings are applied, restart Power BI Desktop.

You can now use the connector in Power BI Desktop to connect to a Athena data store.

### <span id="page-9-0"></span>Connecting to Athena

Use the DirectQuery mode in Power BI Desktop to connect to your Athena data store and begin analyzing your data.

#### **To connect to Athena:**

- 1. Open Power BI Desktop.
- 2. In Power BI Desktop, select **Home > Get Data > More**.
- 3. In the Get Data dialog box, click **Database**.
- 4. Select **Athena (Beta)** from the list of databases, and then click **Connect**.
- 5. If the application displays a warning about the connector still being under development, click **Continue**.
- 6. In the **DSN** field, type **Simba Athena ODBC DSN**.
- 7. Select **DirectQuery**, and then click **OK**.
- 8. Click **Connect**.
- 9. Select the check boxes next to the tables that you want to import, and then click **Load**.

The selected data is loaded into Power BI Desktop and listed in the Fields task pane. You can now use Power BI Desktop to analyze the Athena data.

For more information about how to use Power BI Desktop, see the *Power BI Help* documentation that is linked from the application.

### <span id="page-10-0"></span>Third-Party Trademarks

Amazon Athena, Amazon S3, Amazon Simple Storage Service, Amazon Web Services, AWS, AWS Glue, and Amazon are trademarks or registered trademarks of Amazon Web Services, Inc. or its subsidiaries in Canada, United States and/or other countries.

Microsoft, Power BI, Windows, and the Windows start button are trademarks or registered trademarks of Microsoft Corporation or its subsidiaries in Canada, United States and/or other countries.

All other trademarks are trademarks of their respective owners.